The information presented in this publication has been carefully checked for reliability; however, no responsibility is assumed for inaccuracies. Specifications are subject to change without notice.

#### Trademarks

IBM, PC/AT, and PC/XT are trademarks of International Business Machines Corporation.

Intel and Pentium<sup>®</sup> II are trademarks of Intel Corporation.

AMI is a trademark of American Megatrends Inc.

MS-DOS and WINDOWS NT are registered trademarks of Microsoft Corporation.

#### іі Contents

| Chapter 1: Introduction                                   |
|-----------------------------------------------------------|
| Key Features                                              |
| Unpacking the Mainboard & Static Electricity Precautions5 |
| Chapter 2: Hardware Configuration                         |
| CPU Installation                                          |
| Installation Procedures                                   |
| Mainboard Component Locations                             |
| Connectors                                                |
| PW1 – ATX Style Power Connector                           |
| Software Power-Off                                        |
| J7 (19, 20) (PWRBT) – Power Button & Suspend              |
| Switch Connector                                          |
| J9 – APIC Slot                                            |
| External Connectors Location                              |
| FDC1 – Floppy Disk Drive Connector                        |
| IDE1/IDE2 – Primary/Secondary IDE Connectors .13          |
| J7 (2, 4, 6, 8, 10) (KY-LOCK) – Keylock & Power LED       |
| Connector14                                               |
| J7 (1, 3, 5, 7) (SPK) – Speaker Connector14               |
| J7 (13, 14) (TB-LED) – Turbo LED Connector                |
| J7 (15, 16) (HD-LED) – HDD LED Connector                  |
| J7 (17, 18) (RST) – Reset Switch Connector15              |
| J2 – Wake-on-LAN Connector15                              |
| J4/J6 (FAN 1/2) – CPU Fan Connector15                     |
| IR1 – Infrared Module Connector15                         |
| Jumper Settings16                                         |
| JP2 – DIMM Voltage Selectors16                            |
| JP3 – CMOS RAM Clear Selector*16                          |
| JP5 – CPU Speed Selectors16                               |
| JP4 – CPU SMI Source Selector**17                         |
| Memory Installation18                                     |
| Chapter 3: BIOS Setup19                                   |
| Entering BIOS Setup20                                     |
| Default                                                   |
| Load Optimal Settings                                     |
| Load Best Performance Settings                            |
| Setup Items                                               |
| Standard Setup                                            |
| Advanced Setup23                                          |

|                            | iii |
|----------------------------|-----|
| Chipset Setup              | 25  |
| Power Management Setup     | 27  |
| PCI/PnP Setup              |     |
| Peripheral Setup           |     |
| Change Supervisor Password |     |
| Auto-Detect Hard Disks     |     |
| Save Settings and Exit     |     |
| Exit Without Saving        |     |

# Chapter 1 Introduction

This mainboard is a high-performance mainboard based on the advanced Pentium<sup>®</sup> II microprocessor and featuring Accelerated Graphics Port (AGP) and the **i440LX AGPset** chipset. The mainboard offers a high degree of flexibility in configuration and is fully IBM PC/AT compatible. 3

#### Key Features

The advanced features of the mainboard include:

- Intel i440LX AGPset chipset
- Supports Dual Pentium<sup>®</sup> II 233 ~ 533 MHz CPUs at Slot1 x 2
- Supports upgradable I/O APIC module to operate Dual Pentium II<sup>®</sup> processor
- Provides 4 DIMM sockets to support 8MB/16MB/32MB/64MB/128MB SDRAM/EDO memory modules up to 512MB
- Supports Accelerated Graphics Port (AGP) v1.0
- Supports Advanced Configuration Power Interface (ACPI) and Legacy PMU, fully compliant to PC97 & PC98
- PCI Bus Master IDE controller supports PIO Mode 0 to Mode 4, and the Ultra DMA/33 is at the maximum transfer rate of 33MB/sec and Bus Master IDE DMA Mode 2
- Supports 2.88MB, Iomega ZIP-100M, and IDE LS-120 FDD, bootable from floppy, HDD ,CD-ROM, SCSI, NetWork, LS-120, ZIP, or others
- Provides one AGP Bus slot, four PCI Local Bus slots and three ISA Bus slots
- Provides ATX power which supports various functions, such as Suspend/Shutdown
- Onboard PCI Bus Master IDE interface supports 4 IDE devices with 2 channels
- Onboard super Multi-I/O chip supports 2 serial ports with 16550 fast UART compatible, 1 parallel port with EPP and ECP capabilities, and one floppy disk drive interface with 1Mb/s data transfer rate

|   | Chapter 1                                                                                                    |
|---|----------------------------------------------------------------------------------------------------|
| • | Supports PS/2 Mouse and Keyboard connectors,<br>Universal Serial Bus (USB) interface, and Infrared<br>connector                                                                                                    |
| • | Supports Fan Status Monitoring and Alarm,<br>Temperature Monitor and Alert, Voltage Monitor<br>and Alert, System Resources Alert, and Virus Write<br>Protection through the optional LM78 compatible<br>Hardware Monitor and Intel <sup>®</sup> LANDESK Client<br>Manager (LDCM) software |
| • | System BIOS supports ChipAway Virus Designed by Trend that                                                                                                    |
|   | <ul> <li>guarantees a virus-free boot and a virus-free<br/>operating system;</li> </ul>                                                                                                    |
|   | <ul> <li>guards against viruses hidden in preinstalled<br/>software and pre-shipped products;</li> </ul>                                                                                                    |
|   | <ul> <li>offers built-in, hardware-based protection (no installation and configuration worries);</li> </ul>                                                                                                    |
|   | <ul> <li>detects known and unknown boot viruses<br/>using Trend Micro's patented rule-based<br/>technology – no after service required</li> </ul>                                                                                                    |
| • | <ul> <li>Provides PC-cillin97 that</li> <li>supports Macro Trap automatically detects and cleans all word macro viruses;</li> </ul>                                                                                                    |
|   | — continuous protection from all posible virus                                                                                                    |

- sources; up-to-the-minute virus news and information;
- automatic on-line pattern fileupdates; NCSA certified

#### Introduction

5

# Unpacking the Mainboard & Static Electricity Precautions

This Mainboard package contains the following items:

- 1. This Mainboard
- 2. Device Driver
- 3. This User's Guide
- 4. The Slot1 holder

The mainboard is easily damaged by static electricity. Follow the precautions below while unpacking or installing the mainboard.

- 1. Do not remove the mainboard from its original package until you are ready to install it.
- 2. Frequently ground yourself to discharge any static electric charge that may build up in your body while working on installation and/or configuration. For example, you may ground yourself by grasping an unpainted portion of the system's metal chassis.
- 3. Remove the mainboard from its anti-static packaging and place it on a grounded surface, component side up.
- 4. Handle the mainboard by its edges or by the mounting bracket to avoid touching its components.
- 5. Check the mainboard for damage. If any integrated circuit appears loose, press carefully to seat it firmly in its socket.
- 6. Do not apply power if the mainboard appears damaged. If there is damage to the board contact your dealer immediately.

# Chapter 2 Hardware Configuration

Before you install the mainboard into the system chassis, you may find it convenient to first configure the mainboard's hardware. This chapter describes how to set jumpers and install memory modules, and where to attach components. 7

## **CPU** Installation

This mainboard supports Intel Pentium<sup>®</sup> II CPU using a Single Edge Contact (SEC) slot. Make sure that you have the following items (which should be included in the package) before doing any installation. All parts are labeled here with item numbers which will be refered to in the Installation Procedures section. Item 1 and 2 together are the retention mechanism, please refer to following procedures to complete your CPU installation.

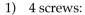

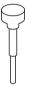

2) 1 retention clip:

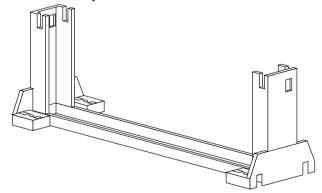

#### **Installation Procedures**

Follow the following steps in order to install your Intel Pentium $^{\ensuremath{\mathbb{R}}}$  II properly.

# Step 1:

Make sure that the mainboard is set the same direction as the following drawing before doing any installation.

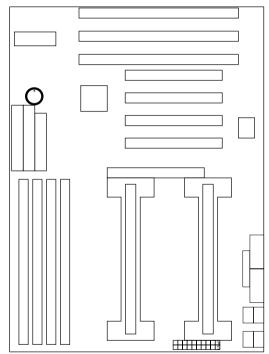

9

#### Step 2:

There are 2 sets of small holes along Slot 1 of your mother board: two on the top and two on the bottom. Snap the retention clip (2) right into those 2 sets of holes

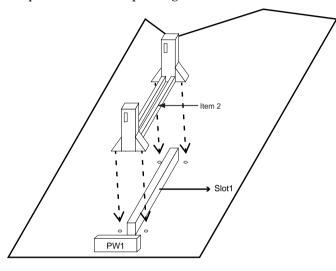

If the retention clip is installed incorrectly, you will not be able to insert the retention clip into the CPU and in this situation you might need to rotate the retention clip by 180°.

#### Step 3:

Find the hole in each corner of the retention clip then insert the 4 screws from the top of the motherboard.

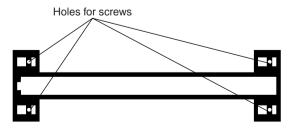

Chapter 2

#### Step 4:

And then simply push the screws downward to secure the the retention clip.

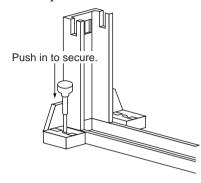

# Step 5:

Flatten the two latches on the side of CPU. Insert the CPU into the retention clip. Lock the two latches to secure the CPU.

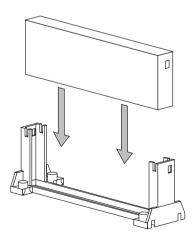

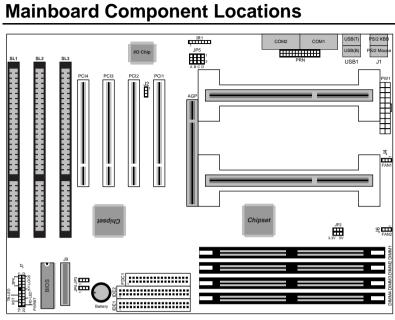

Figure 2–1. Mainboard Component Locations

#### Connectors

Attach system components and case devices to the mainboard via the mainboard connectors. A description of each connector pins follows. See Figure 2–1 for the location of the connectors on the mainboard.

Note: Make sure that the power is turned off before making any connection to the board.

#### **PW1 – ATX Style Power Connector**

The ATX power supply provides a single 20-pin connector.

| Pin | Description | Pin | Description |
|-----|-------------|-----|-------------|
| 1   | 3.3V        | 11  | 3.3V        |
| 2   | 3.3V        | 12  | -12V        |
| 3   | Ground      | 13  | Ground      |
| 4   | +5V         | 14  | PS-ON       |
| 5   | Ground      | 15  | Ground      |
| 6   | +5V         | 16  | Ground      |
| 7   | Ground      | 17  | Ground      |
| 8   | Power OK    | 18  | -5V         |
| 9   | 5VSB        | 19  | +5V         |
| 10  | +12V        | 20  | +5V         |

#### Software Power-Off

Follow the steps below to use the "Software Power-Off Control" function in Windows 95 with ATX power supply.

- 1. Click the **START** button on the Windows 95 task bar.
- 2. Select **Shut Down The Computer** to turn off the computer. The message **"It is now safe to turn off your computer."** will not be shown when using this function.

# J7 (19, 20) (PWRBT) – Power Button & Suspend Switch Connector

When the system is turned off, push the power button to turn the system back on.

When the system is on, push the power button rapidly to switch the system to the Suspend mode, and, by pushing and holding the button for more than 4 seconds to turn the system completely off.

When the system is in the Suspend mode, push the power button rapidly to turn the system on.

## J9 – APIC Slot

While using Dual CPUs, you must insert APIC module into APIC Slot.

#### **External Connectors Location**

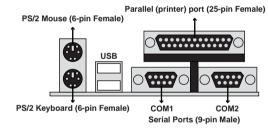

Side View

FDC1 – Floppy Disk Drive Connector

IDE1/IDE2 – Primary/Secondary IDE Connectors Chapter 2

J7 (2, 4, 6, 8, 10) (KY-LOCK) – Keylock & Power LED Connector

| Pin | Description |
|-----|-------------|
| 2   | LED Output  |
| 4   | N.C.        |
| 6   | Ground      |
| 8   | Keylock     |
| 10  | Ground      |

# J7 (1, 3, 5, 7) (SPK) – Speaker Connector

| Pin | Description |
|-----|-------------|
| 1   | Data Out    |
| 3   | N.C.        |
| 5   | Ground      |
| 7   | +5V         |

## J7 (13, 14) (TB-LED) – Turbo LED Connector

| Pin    | Description |
|--------|-------------|
| 13 (+) | Anode       |
| 14 (-) | Ground      |

## J7 (15, 16) (HD-LED) – HDD LED Connector

| Pin    | Description |
|--------|-------------|
| 15 (+) | +5V         |
| 16 (-) | Active Low  |

### J7 (17, 18) (RST) – Reset Switch Connector

Attach the Reset push button cable to this connector.

| Setting | Description  |
|---------|--------------|
| Open    | Normal Mode  |
| Close   | Reset System |

#### J2 – Wake-on-LAN Connector

| Pin | Description |
|-----|-------------|
| 1   | 5VSB        |
| 2   | Ground      |
| 3   | Wake Up     |

## J4/J6 (FAN 1/2) – CPU Fan Connector

| Pin | Description |
|-----|-------------|
| 1   | Sensor      |
| 2   | +12V        |
| 3   | Ground      |

#### **IR1 – Infrared Module Connector**

| Pin | Description |
|-----|-------------|
| 1   | IRRXL       |
| 2   | Ground      |
| 3   | IRTX        |
| 4   | +5V         |
| 5   | IRRXH       |
| 6   | +5V         |
| 7   | Ground      |

# Jumper Settings

#### JP2 – DIMM Voltage Selectors

| Voltage           | Setting                  |
|-------------------|--------------------------|
| 5V                | A B<br>5V 00<br>3.3V 0 1 |
| 3.3V<br>(default) | A B<br>5V                |

| Description             | Setting |
|-------------------------|---------|
| Normal Mode             |         |
| Clear CMOS<br>(default) |         |

JP3 – CMOS RAM Clear Selector\*

#### JP5 – CPU Speed Selectors

| PII    | Setting | PII    | Setting | PII    | Setting |
|--------|---------|--------|---------|--------|---------|
| 233MHz | A B C D | 366MHz | A B C D | 466MHz |         |
| 266MHz |         | 400MHz |         | 500MHz | A B C D |
| 300MHz |         | 433MHz |         | 533MHz |         |
| 333MHz |         |        |         |        |         |

### JP4 – CPU SMI Source Selector\*\*

| From     | Setting |
|----------|---------|
| PIIX4    | 1       |
|          |         |
| I/O APIC | 1       |
|          |         |

- Note: \* Make sure that this jumper is set to Normal Mode before installing the mainboard.
  - \*\* This selector must be set to PIIX4 setting if there is no APIC module.

# **Memory Installation**

The mainboard lets you add up to 512MB of system memory through DIMM sockets on the board. Four 168-pin DIMM sockets are divided into four banks: Bank 0, Bank 1, and Bank 2, Bank 3. The mainboard supports the following memory configurations.

| Bank                                                    | Memory Module                     |  |
|---------------------------------------------------------|-----------------------------------|--|
| Bank 0                                                  |                                   |  |
| DIMM1                                                   | 4MB, 8MB, 16MB, 32MB, 64MB, 128MB |  |
| (168-pin DIMM)                                          |                                   |  |
| Bank 1                                                  |                                   |  |
| DIMM2                                                   | 4MB, 8MB, 16MB, 32MB, 64MB, 128MB |  |
| (168-pin DIMM)                                          |                                   |  |
| Bank 2                                                  |                                   |  |
| DIMM3                                                   | 4MB, 8MB, 16MB, 32MB, 64MB, 128MB |  |
| (168-pin DIMM)                                          |                                   |  |
| Bank 3                                                  |                                   |  |
| DIMM4                                                   | 4MB, 8MB, 16MB, 32MB, 64MB, 128MB |  |
| (168-pin DIMM)                                          |                                   |  |
| Total System Memory = Bank 0 + Bank 1 + Bank 2 + Bank 3 |                                   |  |

Notes: 1. The speed of all DIMM modules have to be faster than 70ns.

2. Use 2 DRAM types: Extend Data Out (EDO), or Synchronous DRAM (SDRAM) for DIMM socket.

# Chapter 3 BIOS Setup

This chapter explains how to configure the mainboard's BIOS setup program. The setup program provided with the mainboard is the BIOS from AMI.

After you have configured the mainboard and have assembled the components, turn on the computer and run the software setup to ensure that the system information is correct.

The software setup of the system board is achieved through Basic Input-Output System (BIOS) programming. You use the BIOS setup program to tell the operating system what type of devices are connected to your system board.

The system setup is also called CMOS setup. Normally, you need to run system setup if either the hardware is not identical with information contained in the CMOS RAM, or if the CMOS RAM has lost power.

Note: When installing newer BIOS into this mainboard, you must clear CMOS for a moment then set back to Normal Mode, or hold down the <End> key then power on to reboot the system.

# **Entering BIOS Setup**

To enter the BIOS Setup program:

- 1. Turn on or reboot the system. A screen appears with a series of diagnostic checks.
- 2. When "Hit <DEL> if you want to run SETUP" appears, press the <DEL> key to enter the BIOS setup program. The following screen appears:

AMIBIOS SIMPLE SETUP UTILITY - VERSION 1.1X (C)1997 American megatrends, Inc. All Rights Reserved

| Standard CMOS Setup                                               | Peripheral Setup           |  |
|-------------------------------------------------------------------|----------------------------|--|
| Advanced CMOS Setup                                               | Change Supervisor Password |  |
| Advanced Chipset Setup                                            | Auto-Detect Hard Disks     |  |
| Power Management Setup                                            | Save Settings and Exit     |  |
| PCI/Plug and Play Setup                                           | Exit Without Saving        |  |
| Load Optional Settings                                            |                            |  |
| Load Best Performance Settings                                    |                            |  |
| $\begin{array}{llllllllllllllllllllllllllllllllllll$              |                            |  |
| Standard CMOS setup for changing time, date, hard disk type, etc. |                            |  |

3. Use your keyboard to choose options. Modify system parameters to reflect system options. Press Alt-H for Help.

#### Default

Every option in the BIOS Setup contains two default values: Best default and the Optimal default value.

#### Load Optimal Settings

The Optimal default values provide optimum system settings for all devices and system features.

#### Load Best Performance Settings

The Best default values provide best performance settings for all devices and system features, but dependent used devices and we aren't guaranty that system run overnight on these settings.

# **Setup Items**

#### **Standard Setup**

Choosing the item from the BIOS Setup main menu. All Standard Setup options are described in this section.

Date/TimeSelect the Date / Time option to change the date<br/>or time. The current date and time are<br/>displayed. Enter new values through the<br/>displayed window.

| 22                   | Chapter 3                                                                                                    |
|----------------------|----------------------------------------------------------------------------------------------------|
| Pri Master           | Choose these icons to configure the hard disk                                                                                                    |
| Pri Slave            | drive named in the option. When you click on                                                                                                    |
| Sec Master           | an icon, the following parameters are listed:                                                                                                    |
| Sec Slave            | Type, LBA/Large Mode, Block Mode, 32Bit                                                                                                    |
|                      | Mode, and PIO Mode. All parameters relate to                                                                                                    |
|                      | IDE drives except <b>Type</b> . Choose the <b>Type</b>                                                                                                    |
|                      | parameter and select Auto BIOS automatically                                                                                                    |
|                      | detects the IDE drive parameters and displays                                                                                                    |
|                      | them. Choose on <b>LBA Mode</b> and choose <i>On</i> to                                                                                                    |
|                      | enable support for IDE drives with capacities                                                                                                    |
|                      | greater than 528MB. Click on <b>Blk Mode</b> and                                                                                                    |
|                      | choose On to support IDE drives that use Blk                                                                                                    |
|                      | Mode. Click on <b>32Bit Mode</b> and click on <i>On</i> to                                                                                                    |
|                      | support IDE drives that permit 32-bit accesses.                                                                                                    |
| Floppy Drive<br>A; B | Choose the Floppy Drive A or B icon to specify the floppy drive type. The settings are 360KB $5^{1}/_{4}$ ", 1.2MB $5^{1}/_{4}$ ", 720KB $3^{1}/_{2}$ ", 1.44MB $3^{1}/_{2}$ ", or 2.88MB $3^{1}/_{2}$ ". |

BIOS Setup

23

# Advanced Setup

Choosing the item from the BIOS Setup main menu. All Advanced Setup options are described in this section.

| Quick Boot                                              | Set this option to <i>Enabled</i> to permit BIOS to boot within 5 seconds.                                                              |  |
|---------------------------------------------------------|----------------------------------------------------------------------------------------------------|--|
| 1st Boot Device;<br>2nd Boot Device;<br>3rd Boot Device | Set these options to select the boot sequence from different booting devices.                                                           |  |
| Try Other Boot<br>Devices                               | Choose <i>Yes</i> or <i>No</i> to search other boot devices to boot up the system when all the options in the previous function failed. |  |
| S.M.A.R.T for Hard<br>Disks                             | Choose Enabled or Disabled. This option<br>allows you to utilize the S.M.A.R.T.<br>function of HDDs.                                    |  |
| Floppy Drive Swap                                       | This option allows you to swap floppy drives between A: and B:.                                                                         |  |
| Floppy Drive Seek                                       | Choose Enabled or Disabled. Disabled provides a faster boot and reduces the possibility of damaging the heads.                          |  |
| PS/2 Mouse<br>Support                                   | When this option is set to <i>Enabled</i> , BIOS supports a PS/2-type mouse.                                                            |  |

| 24                        | Chapter 3                                                                                                    |  |
|---------------------------|----------------------------------------------------------------------------------------------------|--|
| Password Check            | This option specifies the type of BIOS<br>password protection that is implemented.<br>The settings are:<br>Setup: The password prompt appears<br>only when an end user attempts<br>to run BIOS Setup.                                                                       |  |
|                           | <ul> <li>Always: A password prompt appears<br/>every time the computer is<br/>powered on or rebooted.</li> <li>The BIOS password does not have to be<br/>enabled. The end user sets the password<br/>by choosing the Password icon on the<br/>BIOS Setup screen.</li> </ul> |  |
| Boot to OS/2 Over<br>64MB | You need to set this option to Enabled<br>when using the OS/2 operating system<br>with installed DRAM which is greater than<br>64MB.                                                                                                    |  |
| Internal Cache            | This option selects to enable the internal cache or not. Choices are Disabled and Enabled.                                                                                                    |  |
| System BIOS<br>Cacheable  | BIOS always copies the system BIOS from<br>ROM to RAM for faster execution. Set this<br>option to <i>Enabled</i> to permit the contents of<br>the F0000h RAM memory segment to be<br>written to and read from cache memory.                                                 |  |

| C000, 16K Shadow;<br>C400, 16K Shadow;                      | Disabled: | The specified ROM is not copied to RAM.                                                              |
|-------------------------------------------------------------|-----------|----------------------------------------------------------------------------------------------------|
| C800, 16K Shadow;<br>CC00, 16K Shadow;                      | Enabled:  | The contents of the ROM area are not only copied from ROM                                            |
| D000, 16K Shadow;<br>D400, 16K Shadow;<br>D800, 16K Shadow; |           | to RAM for faster execution, the<br>contents of the RAM area can<br>be written to or read from cache |
| DC00, 16K Shadow                                            | Cached:   | memory.<br>The contents of the ROM area<br>are copied from ROM to RAM<br>for faster execution.       |

# Chipset Setup

| Choose the item from the BIOS Setup main menu. All<br>Chipset Setup options are then displayed and are<br>described in the following section: |                                                                            |  |
|----------------------------------------------------------------------------------------------------|----------------------------------------------------------------------------|--|
| Trend Chip Away<br>Virus                                                                                                    | Set this option to enable the Trend Chip<br>Away Virus function.           |  |
| Auto Configure<br>DRAM Timing                                                                                                    | -                                                                          |  |
| EDO DRAM Speed<br>(ns)                                                                                                    | Based on the type of your EDO RAM, set this option to either 60ns or 70ns. |  |
| EDO Read Burst<br>Timing                                                                                                    | Set this option to select the proper EDO DRAM Read Timing.                 |  |
| EDO Write Burst<br>Timing                                                                                                    | Set this option to select the proper EDO DRAM Write Timing.                |  |
| SDRAM CAS<br>Latency                                                                                                    | Set this option to select the proper SDRAM CAS Latency.                    |  |

| 26                             |                                                                                                    | Chapter 3                                                                                                    |
|--------------------------------|----------------------------------------------------------------------------------------------------|----------------------------------------------------------------------------------------------------|
| DRAM Integrity<br>Mode         |                                                                                                    | n-ECC, EC-Only, or ECC.<br>Has byte-wise write capability<br>but no provision for protecting<br>data integrity in the DRAM<br>array. |
|                                | EC-Only:                                                                                                    | Data errors are detected but not corrected.                                                                                          |
|                                | ECC:                                                                                                    | Allows a detection between<br>single-bit and multiple-bit<br>errors and recovery of single-<br>bit errors.                           |
| A.G.P. Aperture<br>Size (64MB) | Choose 4MB, 8MB, 16MB, 32MB, 64MB,<br>128MB, or 256MB. Memory-mapped,<br>graphics data structures can reside in the<br>Graphics Aperture. Use the default setting. |                                                                                                    |
| 8 bit I/O Recovery<br>Time     | This option specifies the length of a delay inserted between consecutive 8-bit I/O operations.                                                                     |                                                                                                    |
| 16 bit I/O Recovery<br>Time    | This option specifies the length of a delay inserted between consecutive 16-bit I/O operations.                                                                    |                                                                                                    |
| On Board USB<br>Function       | Choose Enabled or Disabled. Set this<br>option to enable the system BIOS USB<br>(Universal serial Bus) functions.                                                  |                                                                                                    |
| USB Function for<br>DOS        | option to e                                                                                                    | abled or Disabled. Set this<br>nable the passive release on the<br>ersal Serial Bus).                                                |

# Power Management Setup

Choosing the item from BIOS Setup main menu.

| Power<br>Management/<br>APM  | Set this option to enable power management<br>features and APM (Advanced Power<br>Management).                                                                                                    |
|------------------------------|----------------------------------------------------------------------------------------------------|
| Green Monitor<br>Power State | This option specifies the power state that the<br>green PC-compliant video monitor enters<br>when AMIBIOS places it in a power savings<br>state after the specified period of display<br>inactivity has expired. |
| Video Power<br>Down Mode     | This option specifies the power conserving<br>state that the VESA VGA video subsystem<br>enters after the specified period of display<br>inactivity has expired.                                                 |
| Hard Disk Power<br>Down Mode | This option specifies the power conserving<br>state that the hard disk drive enters after the<br>specified period of hard drive inactivity has<br>expired.                                                       |
| Standby Time out<br>(Minute) | This option specified the length of system<br>inactivity while in Full power on state. When<br>this length of time expires, the computer<br>enters Standby power state.                                          |
| Suspend Time out<br>(Minute) | This option specified the length of a period of<br>system inactivity while in Standby state.<br>When this length of time expires, the<br>computer enters Suspend power state.                                    |

| 28                                                                                                    | Chapter 3                                                                                                    |
|----------------------------------------------------------------------------------------------------|----------------------------------------------------------------------------------------------------|
| Display Activity;<br>Serial Port 1;<br>Serial Port 2;<br>Parallel Port;<br>Floppy Disk;<br>Primary Master<br>IDE;<br>Primary slave IDE;<br>Secondary Master<br>IDE;<br>Secondary Slave<br>IDE | When set to <i>Yes</i> , these options enable event<br>monitoring on the specified hardware<br>interrupt request line and the computer is in a<br>power saving state, BIOS watches for activity<br>on the specified IRQ line. The computer<br>enters the full on power state if any activity<br>occurs. |
| RTC Alarm Power<br>On                                                                                                    | Set this option to enable the RTC Alarm to wake up the system which is Soft Off.                                                                                                    |
|                                                                                                    | Set these options to specify the RTC Alarm time on Date/Hour/Minute/Second.                                                                                                    |

## PCI/PnP Setup

Choose the item from the BIOS Setup main menu.

Plug and Play<br/>Aware OSSet this option to Yes if the operation system<br/>in this computer is aware of and follows the<br/>Plug and Play specification. Currently, only<br/>Windows 95 is PnP-aware.

| PCI VGA Palette<br>Snoop   | When this option is set to Enabled, multiple<br>VGA devices operating on different buses can<br>handle data from the CPU on each set of<br>palette registers on every video device. Bit 5<br>of the command register in the PCI device<br>configuration space is the VGA Palette Snoop<br>bit (0 is disabled). |
|----------------------------|----------------------------------------------------------------------------------------------------|
| Allocate IRQ to<br>PCI VGA | This option is used to allocate IRQ to PCI VGA. Recommendation is set to <i>NO</i> .                                                                                                    |
| OffBoard PCI IDE<br>Card   | This option specifies if an offboard PCI IDE controller adapter card is installed in the                                                                                                    |

computer. You must specify the PCI expansion slot on the motherboard where the offboard PCI IDE controller is installed. If an offboard PCI IDE controller is used, the onboard IDE controller is automatically disabled. If an offboard PCI IDE controller adapter card is installed in the computer, you must also set the **Offboard PCI IDE Primary IRQ** and **Offboard PCI IDE Secondary IRQ** options.

Pri. OffBoard PCIThese options specify the PCI interrupt usedIDE IRQ;by the Primary (or secondary) IDE channel onOffBoard PCI IDEthe offboard PCI IDE controller.IRQ

DMA Channel 0,These options specify the bus that the1, 3, 5, 6, 7specified DMA channel is used on.

IRQ3, 4, 5, 7, 9, 10, These options specify the bus that the
11, 14, 15 specified IRQ line is used on. These options allow you to reserve IRQs for legacy ISA adapter cards.

| 30                                                         | Chapter 3 |
|------------------------------------------------------------|-----------|
| <b>Decerned Manager</b> This aption is designed to be used | for       |

| <b>Reserved Memory</b> | This option is designed to be used for |
|------------------------|----------------------------------------|
| Size                   | reserving memory for the I/O card.     |

| <b>Reserved Memory</b> | This option is designed to be used for     |
|------------------------|--------------------------------------------|
| Address                | reserving memory address for the I/O card. |

#### **Peripheral Setup**

Choose the item from the BIOS Setup main menu.

- **OnBoard FDC** This option enables the FDC (Floppy Drive Controller) on the motherboard or auto detects the FDC.
- OnBoard SerialThis option specifies the base I/O portPort1address of serial port 1.
- OnBoard SerialThis option specifies the base I/O portPort2address of serial port 2.
- Serial Port2 Mode This option specifies the serial port2 mode. Normal: The normal serial port mode is being used. IrDA/ASKIR: The serial port2 will be redirected to support IR function when this option is set to IrDA or ASKIR.
- Duplex ModeThis option shows up only when either IrDA<br/>or ASKIR is chosen in the previous option<br/>(Serial Port2 Mode).
- OnBoard ParallelThis option specifies the base I/O portPortaddress of the parallel port on the<br/>motherboard.

**Parallel Port Mode** Depends on the type of your external device which connects to this port to choose Normal, EPP, or ECP mode.

**Parallel Port IRQ** This option specifies IRQ to parallel port.

**Parallel Port DMA**This option is only available if the setting of<br/>the Parallel Port Mode option is EPP/ECP.

**OnBoard IDE** This option specifies the channel used by the IDE controller on the motherboard.

#### **Change Supervisor Password**

This item lets you configure the system password which is required every time when the system boots up or an attempt is made to enter the Setup program. The password cannot be longer than six characters.

Note: Keep a safe record of the new password. If you forget or lose the password, the only way to access the system is to discharge CMOS memory using Jumper JP3.

#### **Auto-Detect Hard Disks**

If your system has an IDE hard drive, you can use this utility to detect its parameters and automatically enter them into the Standard CMOS Setup. This utility will autodetect up to four IDE devices.

#### Save Settings and Exit

Select this item to save the values entered during the current session and then exit the BIOS setup program.

#### **Exit Without Saving**

Select this item to exit the BIOS setup program without saving the values which has been entered during the current session.